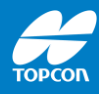

# **Hinterlegung eines Geoids in Pocket 3D**

### Pocket 3D v12.x

Stand: 06-2023 Version 1.0

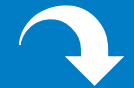

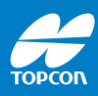

### Diese Anleitung beschreibt, wie ein Geoid in Pocket 3D Version 12.x hinterlegt werden kann.

Änderung ohne Mitteilung sowie alle Rechte vorbehalten. © 2023 Topcon Deutschland Positioning GmbH www.topconpositioning.com/de

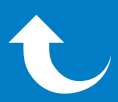

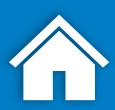

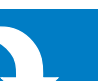

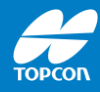

### **Geoid**

Durch das Hinterlegen eines Geoids kann bei der GNSS-Vermessung die "korrekte Höhe" erzielt werden. Das Geoid stellt dabei einen Bezug zu den amtlichen Gebrauchshöhen her.

Das Geoid ist als eine Fläche mit der Höhe Null definiert, auf der an allen Stellen auf der Erde das gleiche Schwerepotenzial herrscht. Diese Oberfläche wird durch die Meeresoberfläche repräsentiert und setzt sich "gedacht" an Land fort.

Anm.: Dies ist eine kurze Begriffserläuterung ohne Anspruch auf Vollständigkeit – dies ist *keine* Begriffsdefinition.

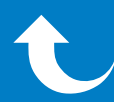

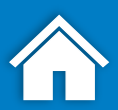

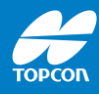

# **Das amtliche Geoid GCG2016**

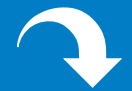

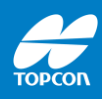

Das amtliche Geoid für Deutschland ist das GCG2016. Es deckt komplett Deutschland ab. Für Österreich und die Schweiz werden andere Geoide angeboten.

Es können auch lokale Geoide verwendet werden, wo verfügbar.

Das GCG2016 wird vom BKG (Bundesamt für Kartographie und Geodäsie) zur Verfügung gestellt.

Es kann über folgende Webseite heruntergeladen werden:

https://gdz.bkg.bund.de/index.php/default/qu [asigeoid-der-bundesrepublik-deutschland](https://gdz.bkg.bund.de/index.php/default/quasigeoid-der-bundesrepublik-deutschland-quasigeoid.html)quasigeoid.html

Für Topcon-Software wird das Dateiformat GFF benötigt. Im Folgenden also das Geoid "GCG2016.gff"

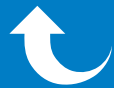

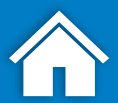

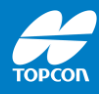

# **Geoid auf den Feldrechner kopieren**

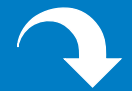

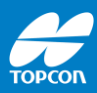

#### **Geoid auf den Feldrechner kopieren**

GFF-Datei aus dem Internet herunterladen (z. B. *GCG2016.gff*) und auf den Feldrechner in folgendes Verzeichnis kopieren:

[c:\topcon\3dmc\]

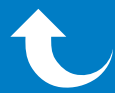

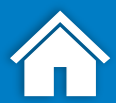

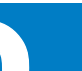

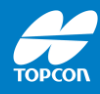

# **Verbindung zum Korrekturdatendienst Topnet Live –**

# **Zugangspunkte herunterladen**

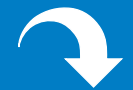

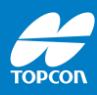

#### **Verbindung mit Topnet Live herstellen und Zugangspunkte herunterladen**

- 1. Wie gewohnt mit Topnet Live verbinden
- 2. Im Hauptmenü [Konfig. > Funk] öffnen. *(Anm.: Einstellungen in der Abbildung unten gelten für SIM-Karte im Feldrechner)*
- 3. [NET] klicken

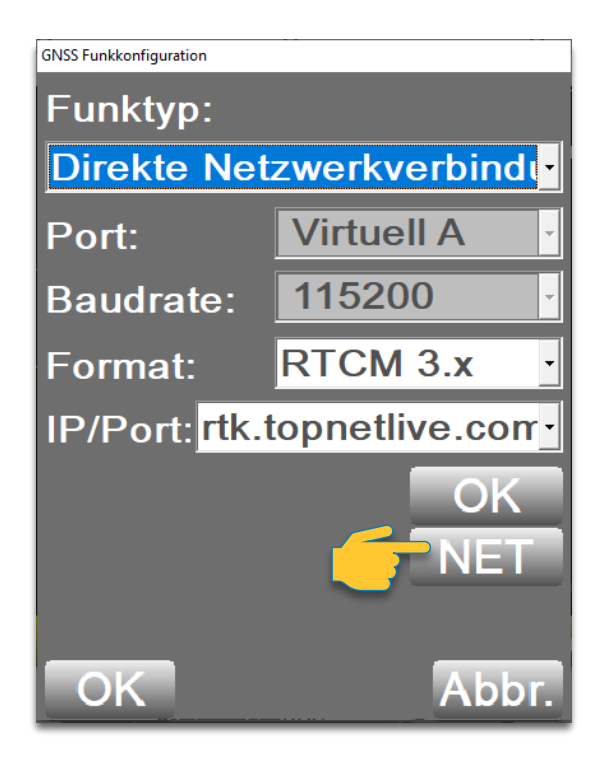

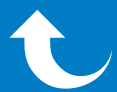

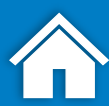

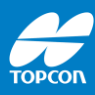

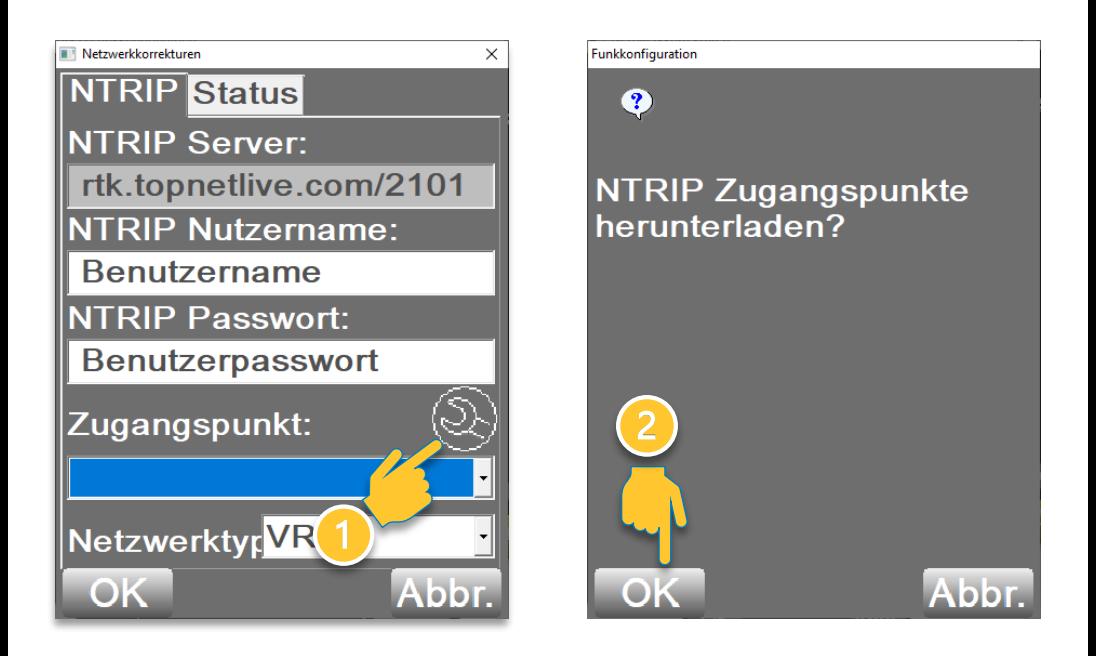

- 1. Auf den Schraubenschlüssel klicken
- 2. Herunterladen der Zugangspunkte mit [OK] bestätigen.

Die Liste wird im Anschluss heruntergeladen oder aktualisiert.

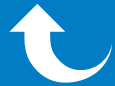

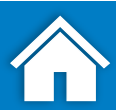

10

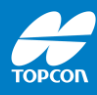

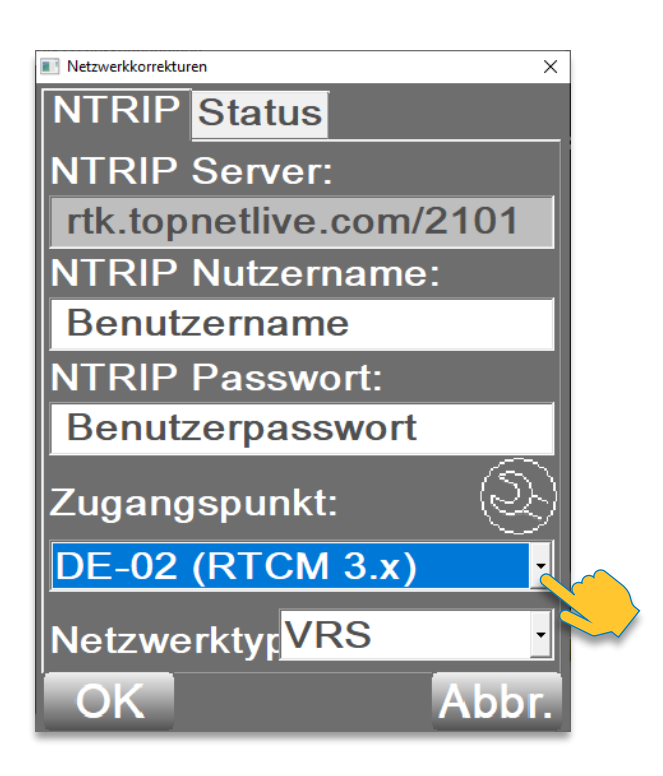

#### Zugangspunkt <DE-02> aus der Dropdownliste auswählen und mit [OK] bestätigen.

#### Dies aktiviert die Nutzung der Satellitensysteme GPS, GLONASS, Galileo und Beidou.

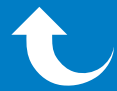

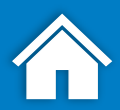

11

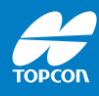

# **Geoid auswählen**

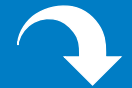

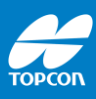

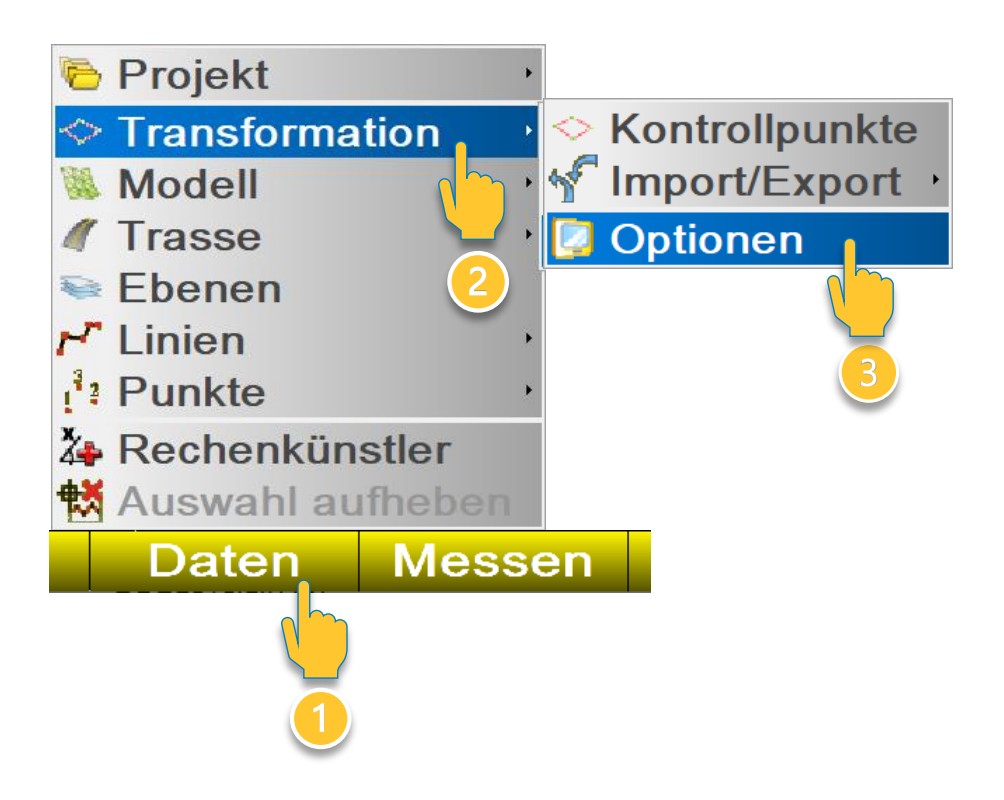

#### Ausgehend vom Hauptmenü [Daten > Transformation > Optionen] öffnen

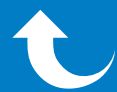

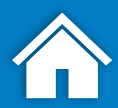

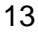

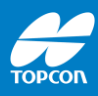

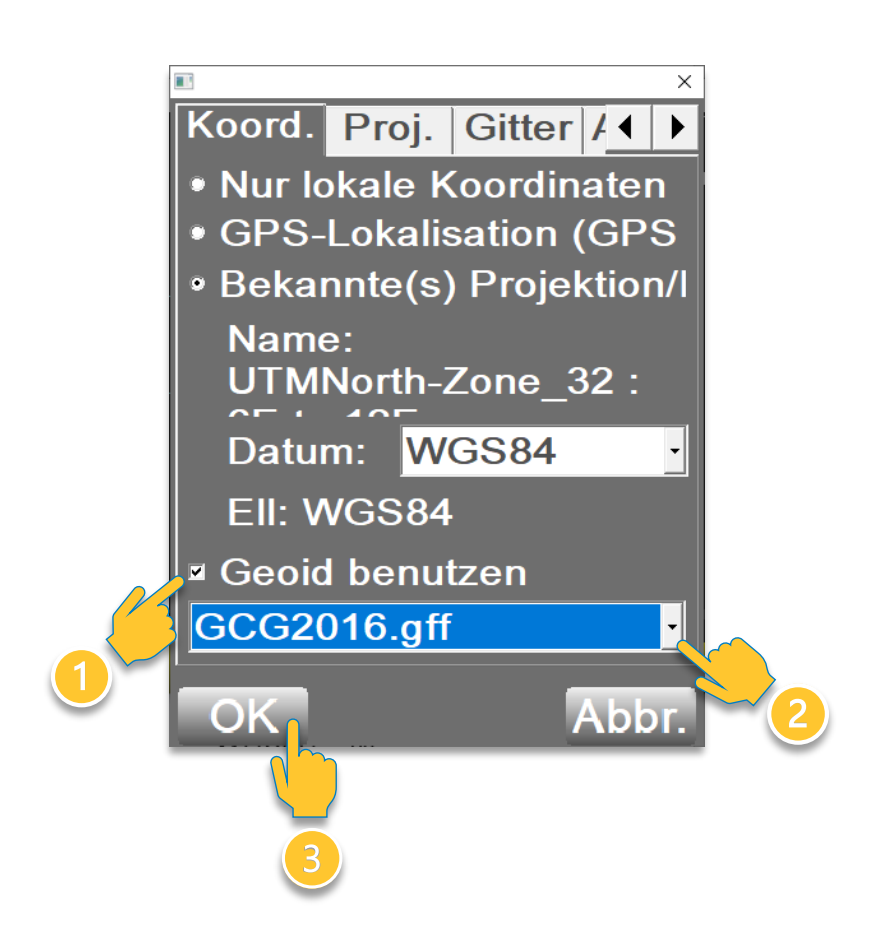

#### **Im Tab [Koord.]:**

- 1. [Geoid benutzen] aktivieren
- 2. Geoid-Datei aus der Dropdownliste auswählen (hier: *GCG2016.gff*)
- 3. Mit [OK] bestätigen

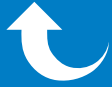

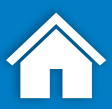

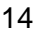

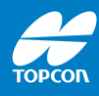

# **Anmerkung: Übersicht der Zugangspunkte**

### Topnet Live

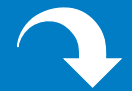

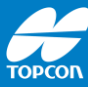

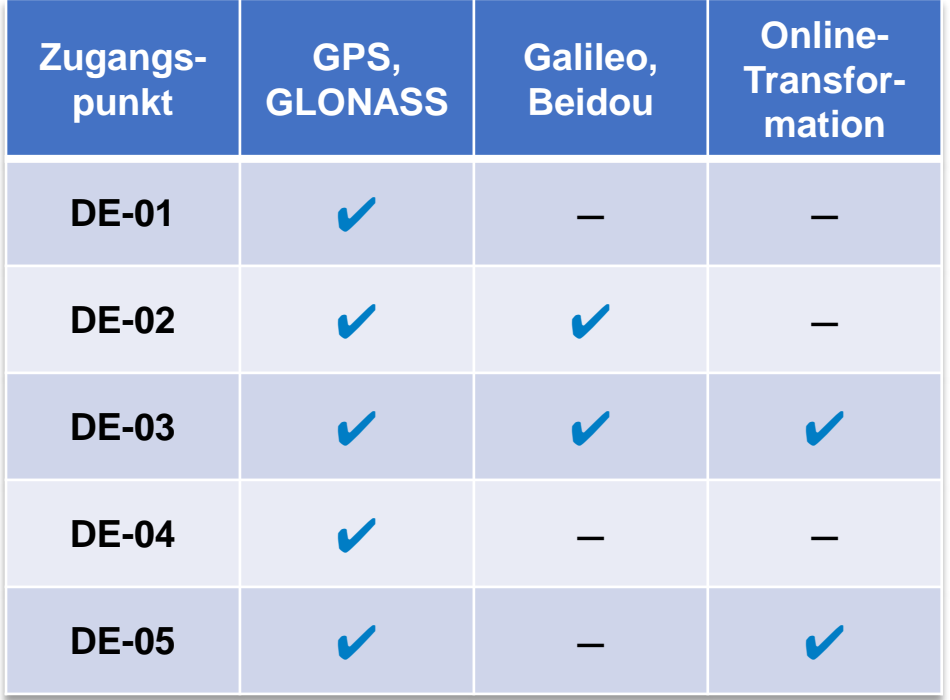

#### **Weitere Details:**

- Alle Zugangspunkte: UTM
- Zu erwartende Genauigkeiten:
	- DE-01: Submeter
	- DE-02 bis DE-05: Zentimeter
- Formate:
	- DE-01: RTCM2.x
	- DE-02 bis DE-05: RTCM3.x

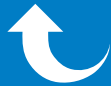

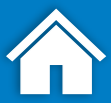

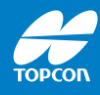

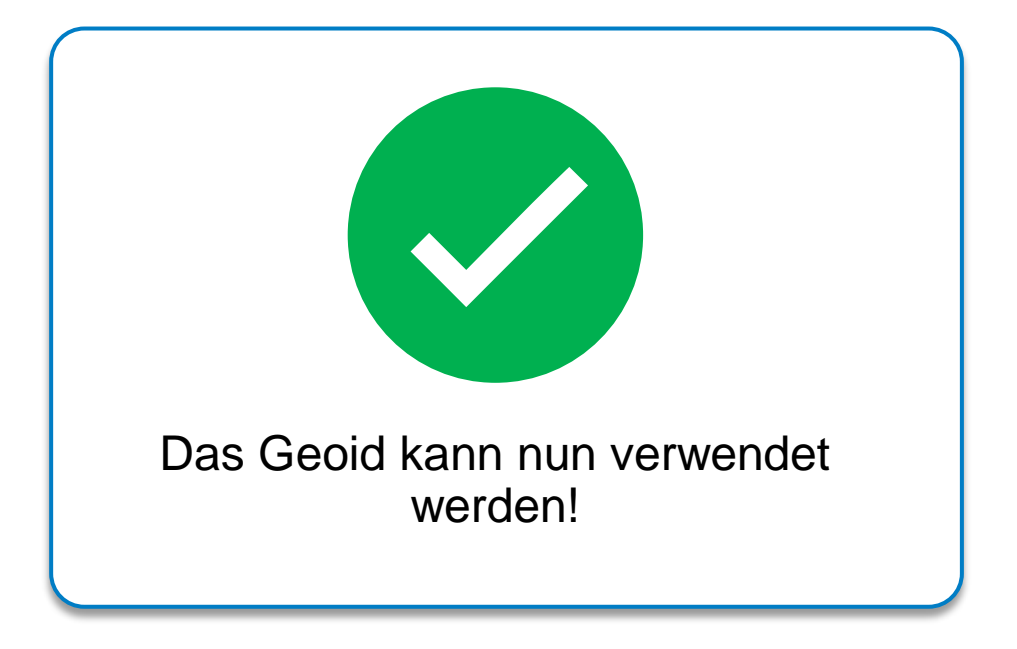

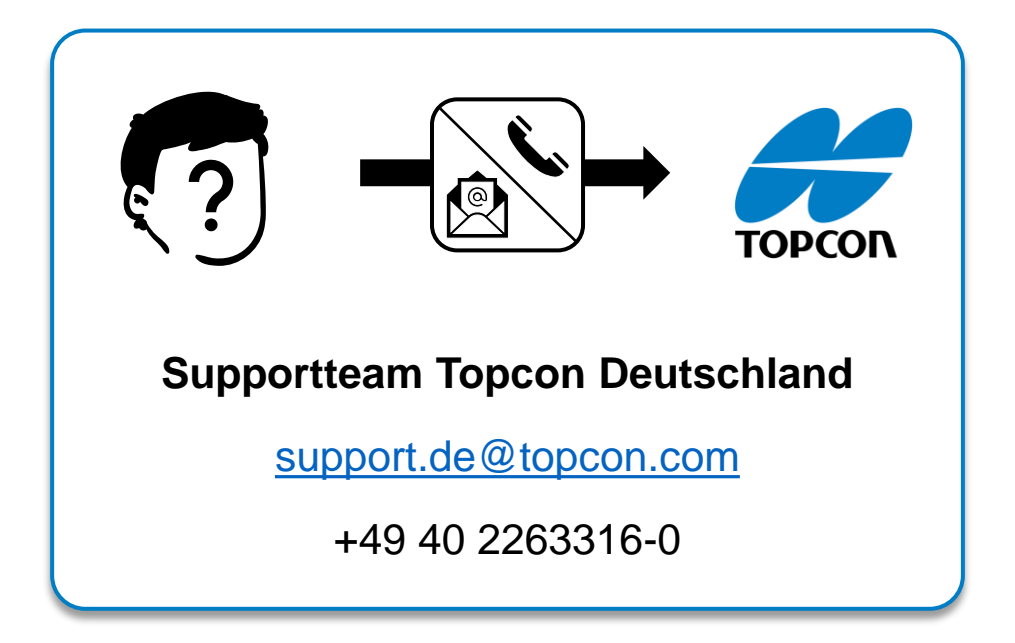

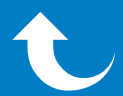

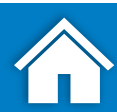